# **Entering Text and Graphics**

To illustrate how text and graphics are inserted into DreamWeaver pages a home (or opening) page will be created for TravelWise.

## Setting up the Home Page

1 Load DreamWeaver 8, or close the current page, and start a new BASIC HTML PAGE.

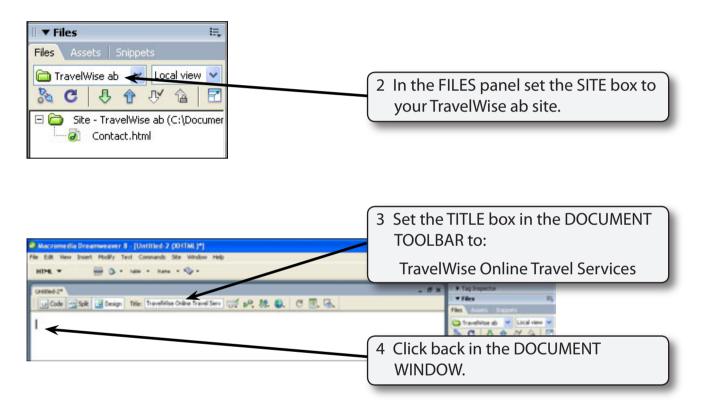

NOTE: The 'TravelWise Online Travel Services' title will display at the top of the browser screen when the page is viewed on the internet.

5 Save the page in your TravelWise folder as:

index (Windows system) index.html (Macintosh system)

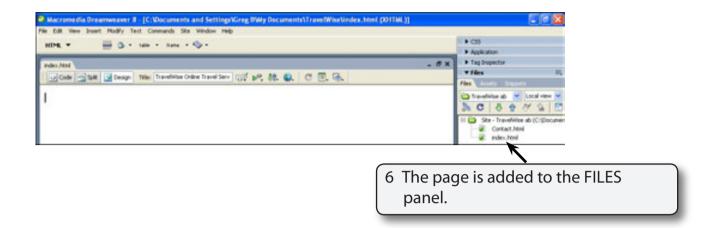

NOTE: Internet Service Providers usually require the opening or home page of a site to be called index.html with all the text in lower case.

## **Entering the Text**

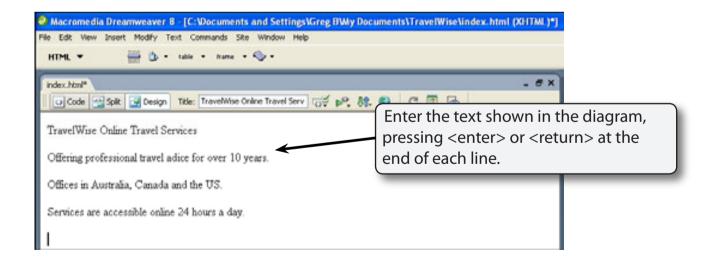

NOTE: The word ADVICE has been deliberately misspelt as ADICE so it can be corrected by the program's spell checker.

## Spell Checking the Text

It is always good practice to run the program's spell checker after entering text.

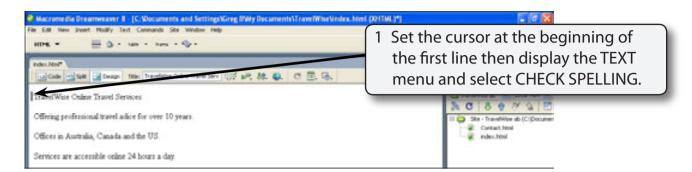

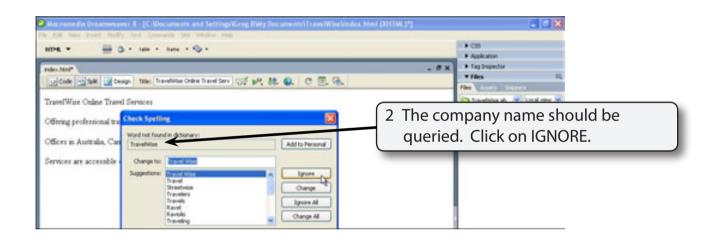

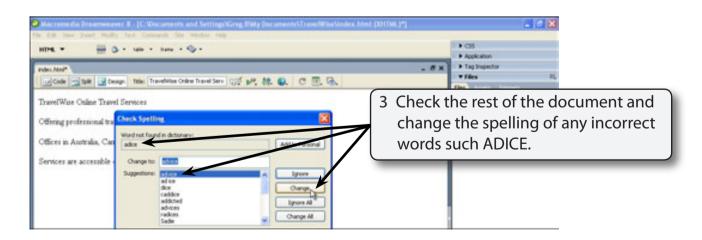

NOTE: Possible words for the queried word are displayed in the SUGGESTIONS frame.

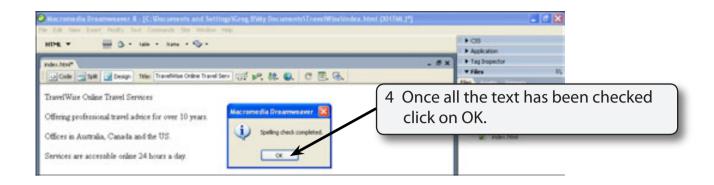

## Formatting the Text

You can format the text to make it look more presentable. However, there are some limitations on the level of formatting you can do with HTML.

#### A The Main Heading

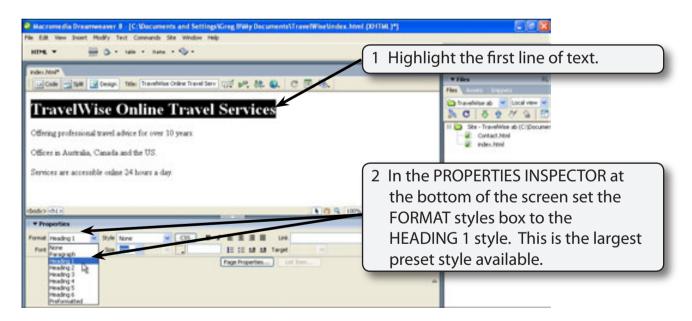

NOTE: It is safer to format text using the FORMAT box because you cannot be sure what fonts are installed in the system of the viewer. The FORMAT styles provide universal formats that will view correctly on any computer.

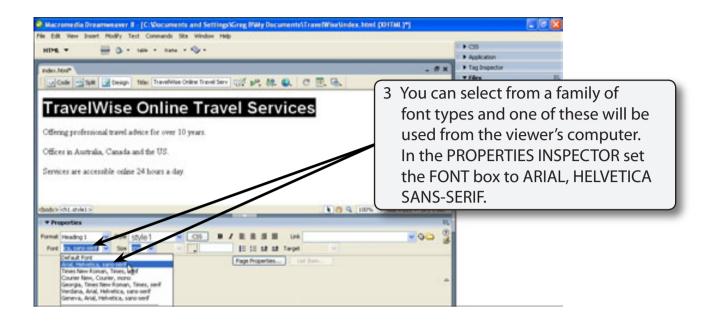

NOTE: Sans-serif fonts are block letter fonts and are usually easier to read on a computer screen.

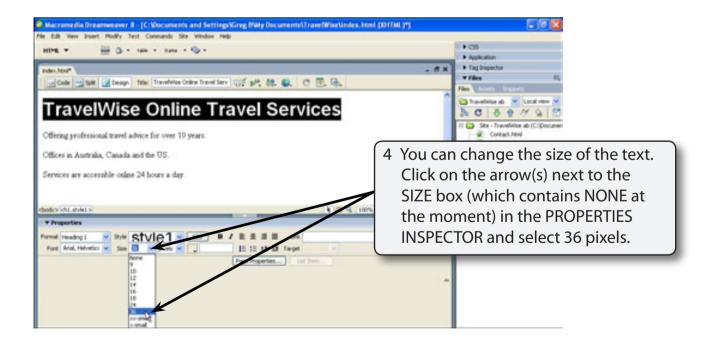

NOTE: You can set the units for the text in the box next to the size, but for screen displays it is better to leave the units as pixels.